# Planning a mail merge

The **Mail merge** helps you to send a number of copies of a document to recipients whose names are stored in a data file.

- ∃ Two files are used in this procedure:
  - A main document containing the permanent text and the fields which act as links to the data source file:
  - A data source file containing the variable information.
- ∃ A data source file comprises **fields** and **records**. For example:

| First name | Surname | Address     | Post code | City    |
|------------|---------|-------------|-----------|---------|
| Michael    | GEHRY   | 523 Pine St | 98144     | SEATTLE |
| Douglas    | SMITH   | 55 122nd St | 98144     | SEATTLE |

Each line of information, concerning GEHRY or SMITH, is a record.

Each type of information (First name, Surname...) is a field.

- □ Link the data file to the main document.
- $\Box$  Insert the fields from the data file at the appropriate places in the main document.
- $\exists$  Start the mail merge.

# Creating a mail merge

### Defining the main document

- ☐ To use a new document as the main document, use the shortcut key ☐ N.
  - To use a predefined template as the main document, click the **File** tab, then click **New**. Click the **Sample Templates** button then double click the **Merge Letter** template to use.
  - To use a one of your custom templates, click the **My templates** button and double-click the template you want to use.
  - If you want to use an existing document, open that document. It can be an ordinary document or a main document created during a previous mail merge.
- ∃ Click the Mailings tab.
- © Go to the **Start Mail Merge** group and click the button of the same name. Click either **Letters** or **E-Mail Messages**, according to the type of main document you are using.
  - With the **E-Mail Messages** option, you can send custom e-mails to recipients in your address list. To use this function, Outlook 2010 must be installed on your PC.

## Linking a data file to the main document

- In the Mailings tab, go to the Start Mail Merge group, press the Select Recipients button and select one of the following options:
  - Type New List...: to enter the contents of a new recipients list (cf. Creating a list of data in this chapter).

© Editions ENI - All rights reserved 257

## **Bulk mailing tools**

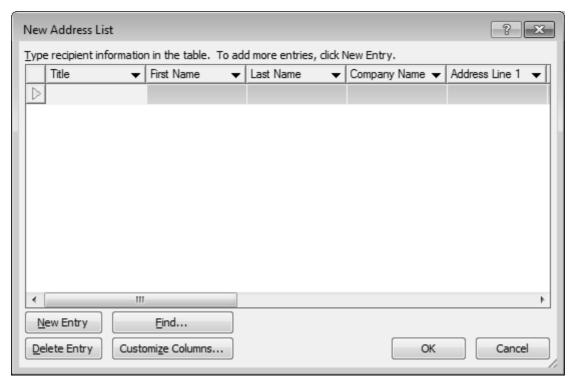

**Use Existing List...**: opens the **Select Data Source** dialogue box from which you can select a file or database containing the list of recipients. If the selected list is not what you were looking for, simply select a different list by clicking the same option again.

If your selected list of data is an Excel workbook (.xls) or an Access database (.accdb), Word opens a dialogue box when it opens the file so you can choose which worksheet or which table in the database you want to use for the mailing.

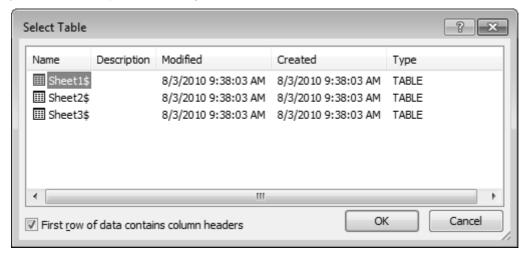

**Select from Outlook Contacts...**: opens the Select **Contacts** dialogue box, from which you can select the list of recipients from your Outlook contacts folder.

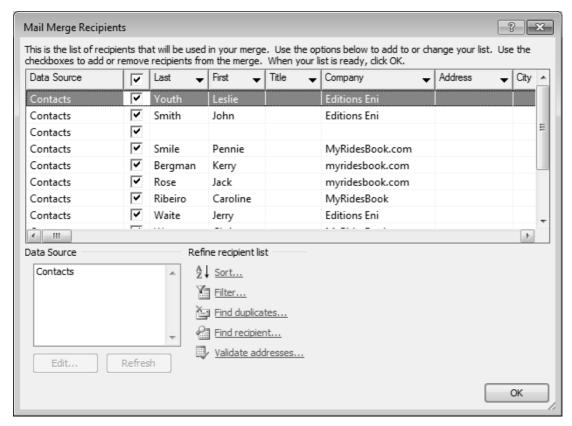

As a list of data is now linked to the main document, most options in the Mailings tab are now available.

If you only want one list of data to be associated with the main document, go to the Mailings tab, click the Start Mail Merge button (from the group of the same name), then click Normal Word Document. This action will result in the other options in the list being greyed-out since the document is no longer a main document, but rather a normal Word document.

#### Adding mail merge fields to the main document

- $\Xi$  Enter the contents of the main document (fixed text).
- ∃ Make sure that the **Mailings** tab is active.
- Ellipse Place the cursor where the contents of the first field should be printed (for example, the recipient's name).
- To insert a field, open the list linked to the **Insert Merge Field** button (**Write & Insert Fields** group). Then click the name of the field to insert.

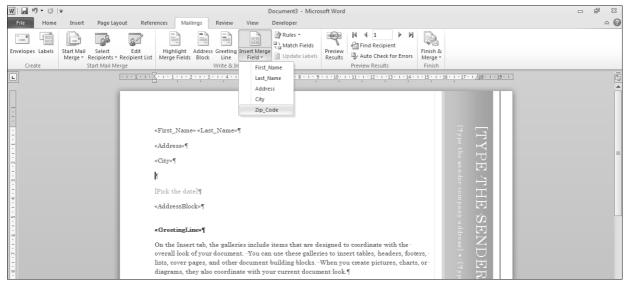

The **Zip Code** field is going to be added at the cursor, under the **City** field. Each added field is enclosed in merge field characters (( ) to distinguish it from text.

© Editions ENI - All rights reserved

#### **Bulk mailing tools**

To add the Address Block field (combination of several addresses from your recipient list), go to the Write & Insert Fields group and click the Address Block button.

Under Specify address elements, define the contents of the address block.

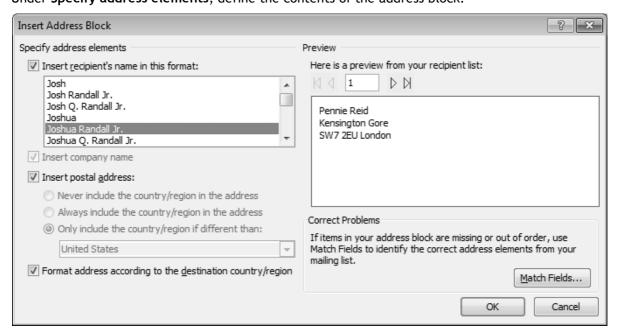

If some items do not have an address, click the **Match Fields...** button to identify the correct address elements from your contact list.

Click OK.

The «AddressBlock» field appears at the cursor.

To add a **Greeting Line**, go to the **Write & Insert Fields** group and click the **Greeting Line** button. To define the contents of this field, use the lists under **Greeting line format** area.

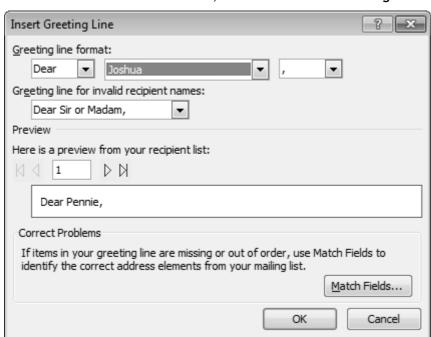

If items in your greeting line are missing or out of order, use **Match Fields...** to identify the correct address elements from your contacts list.

Click OK.

To highlight the fields you have added to your document, go to the Mailings tab, Write & Insert Fields group and click the Highlight Merge Fields button.

## Checking the mail merge

It is useful to preview a mail merge in case you want to make any changes before proceeding with it.

- ☐ Make sure the **Mailings** tab is active.
- ∃ To display a preview of the mail merge results, go to the Preview Results group and click the Preview Results button.

In the main document, you see a preview of the letter corresponding to the data list entries.

☐ Use the following buttons, from the **Preview Results** group, to display a preview of the other entries:

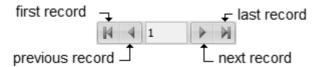

You can also enter the record number in the relevant field and press the 🖃 key.

To see fields in the main document again, click the Preview Results button to deactivate it.

- ☐ To check for errors that might occur during the merge, go to the **Preview Results** group and click the **Check for Errors** button.
  - Choose one of the three options from the Checking and Reporting Errors dialogue box, then click OK.
- While previewing, you can **Find Recipient** from the recipient list by clicking the button of the same name in the **Preview Results** group (cf. Mailing Managing the records in a data list).

#### Completing the mail merge

☐ In the Mailings tab, go to the Finish group, click the Finish & Merge button and choose one of the following options:

**Edit Individual Documents...**: the merge takes place in a new document, with a page break inserted between each letter.

**Print Documents...**: the merge is sent to the printer.

Send E-mail Messages...: the merge allows you to send the document to recipients by e-mail.

∃ Specify which records should be merged:

To merge all the records selected in the data list, select All.

To merge the **Current record**, select the option with the same name.

To restrict the merge to a number of elements selected in the data list, specify the number of the first record in the **From** list, and the last record in the **To** list.

∃ If it is an e-mail message merge, fill in the Message options.

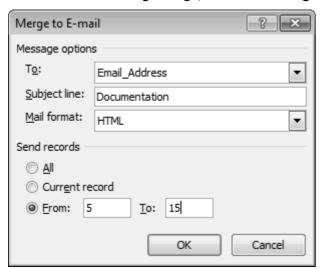

To Select the field against which the email addresses are stored.

**Subject line** Select the message subject.

Mail format Select either Plain Text or HTML to send the main document in the message body;

select Attachment to send the document as an attachment.

Unlike the HTML option, the Plain Text option does not permit formatting or graphics in messages.

© Editions ENI - All rights reserved 261

#### **Bulk mailing tools**

- ∃ Click **OK** from the **Merge** dialogue box.
- If the merge was completed in a new document, you can either save or print it, then close it.
- ∃ Save the main document then close it.
  - When you save the main document, you also save the link to the data list.
  - If changes have been made to the data list, Word prompts you to save them. In this case, click Yes to save the changes made to the main document.
- 4 If you click the Edit Recipients List... button (Start Mail Merge group), the Mail Merge Recipients dialogue box opens, from which you can edit the contents or look of the data list.

To create a data list using the Mail Merge Wizard, go to the Start Mail Merge group (Mailing tabs), click the button of the same name, then follow the steps in the wizard to create your data list; you will find the same options as those explained above.

# Opening a main document

- ∃ Click the File tab then Open.
- Elect the folder where the main document is stored then double-click the file to open it.

Word detects whether a data file is linked to the document you want to open, and prompts you to add the file data to the main document.

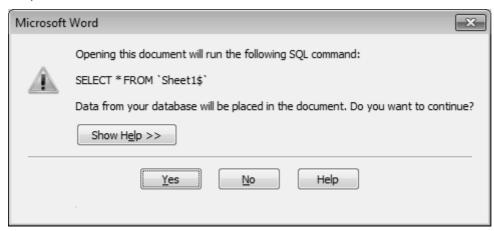

The **Show Help** button displays the message text.

∃ Click one of the following buttons:

Yes to establish the link between the main document and data file.

to delete the link between the main document and the data file. The main document then No

becomes a normal word document.

If you choose to establish the link between this document and the data file, the options under the Mailings tab become available. These options are greyed out (i.e. not available) if you choose to delete the link.

# Creating a list of data

- 🖅 If the main document already exists, open it. Otherwise, create a new document in which you enter the fixed text for the mailing.
- ∃ Make sure the main document is open in Word.
- 🖅 In the Mailings tab, go to the Start Mail Merge group, click the Select Recipients button, then Type New List....

The New Address List dialogue box appears displaying a list of predefined fields.